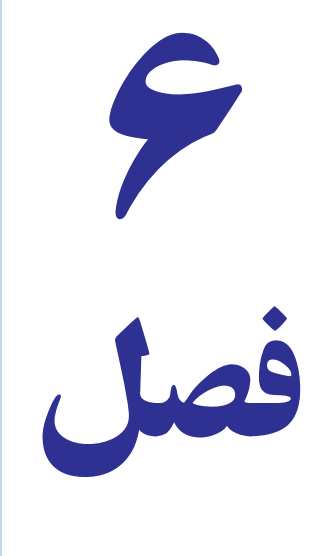

# کار با کاربرگهای بزرگ و ردهبندی آنها

89. Č  $\epsilon$  هدفهای رفتاری : در پاىان اىن فصل ، دانشآموز باىد بتواند : 1ـ مقدار بزرگنماىى جدول نماىش داده شده را کم و زىاد کند. 2ـ جدول را تمام صفحه ببىند و ىا پنجرۀ آن را تکهتکه کرده ، به شکل مجزّا حرکت دهد و کنار هم مشاهده کند و تکههای مجزای کاربرگ را منجمد کرده، ىا از آن رفع انجماد کند. 3ـ چند کاربرگ را بهکار گىرد و از آن استفاده کرده ، در آن حرکت کند و به آن برگهای جدىد افزوده ىا از آن حذف کند؛ همچنىن ، نام برگها را تغىىر دهد. ٤ـ جدول کاربرگ را ردهبندی و اطالعات آن را با جزئیات یا بدون آن مشاهده کند. ٥ ـ ردهبندی را حذف یا کل آن را پاک کند. ٦ ـ ردهبندی خودکار انجام دهد.

در این فصل، به شرح کار با کاربرگ&ای بزرگ مىپردازیم و اصول کلّى ان را بررسى مى کنیم.

# زىاد و کم کردن درجۀ بزرگنماىى

در صفحهٔ نمایش،های معمولی، بخش کوچکی از کل کاربرگ دیده میشود. اما ممکن است بخواهید بخش بزرگ تری از کاربرگ را همزمان در صفحهٔ نمایش ببینید و یا بخواهید ان را بزرگ کنید تا اعداد را به صورت درشت تر ببینید و بهتر، دربارهٔ ان تصمیم بگیرید.<br>\*

اکسل امکان مىدهدکه جدول را با بزرگنماىى موردنظر، مالحظه کنىدو آن را طبق سلىقه و نیازهای خود تنظىم نماىىد. براى تنظيم بزرگ نمايى (يا کوچک نمايى) کاربرگ :

> 1ــ اززبانهView،بخشZoom گزینهZoom راکلیککنیدتا پنجره آن ظاهر شود )شکل١ــ٦(.

> 2ــ ىکى ازاندازههاىى راکه اىن پنجره به شما پىشنهادمىکند، انتخاب کنید. یا در خانهٔ مقابل گزینهٔ Custom دلخواه مقدار موردنظر خود را وارد نماىىد.

> مقدار پیش فرض بزرگ نمایى نمایش اکسل ۱۰۰٪است. اگر عددى را که تاىپ مىکنىد از 100 بزرگ تر باشد بزرگنماىى و اگر از 100 کوچک تر باشد، کوچکنماىى خواهىدداشت.

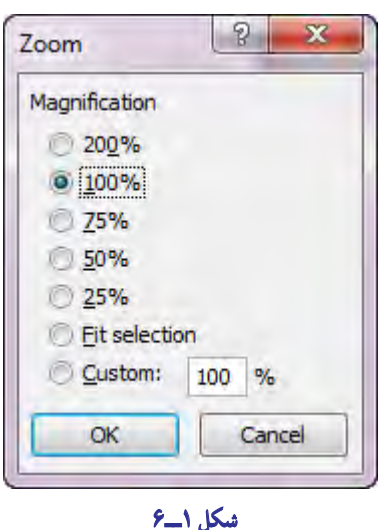

147

۱ــ مقدار بزرگ نمایی را روی ه۰ه/زبگذارید. یک عدد اعشاری تایپ کنید. آیا نقطۀ اعشاری (معادل ممیز در فارسی) را بهخوبی میبینید؟ تا چند سطر و چند ستون را بهطور همزمان در صفحه میبینید؟

2ــ حاال مقدار بزرگمنایی را روی 50 %بگذارید. آیا همان عدد را بهخوبی میبینید؟ آیا نقطۀ اعشاری را میبینید؟ 3ــ اکنون در مقابل **Custom**( دخلواه( مقدار بزرگمنایی را روی %10 بگذارید. آیا عدد را میبینید؟ خطهای جدول را چطور؟

4ــ منطقۀ دخلواهی از جدول را انتخاب کنید. در منوی **Zoom**، مقدار بزرگمنایی را روی **Selection Fit**( در صفحه بگنجد یا به تناسب صفحه) بگذارید. آیا تمام منطقه انتخاب شده را در صفحه می بینید؟ آیا عناوین سطرها و ستونها را میبینید؟

### دىدن تمام صفحه

تمرین

بعضى وقتها مىخواهىد کاربرگ اکسل را بدون حضور عناصر دىگر برنامه ببىنىد. در اىنحالت، از زبانه View، در بخش Workbook Views گزینهٔ Full Screen را انتخاب کنید. جدول به شکل تمام صفحه ظاهر مىشود. براى خروج از این حالت، روی کاربرگ کلیک راست کرده و گزینهٔ Close Full Screen را کلیک کنید. اگر Close Full Screen ظاهر نشد، روی نوار عنوان دو بار کلیک کنید.

## تکهتکه کردن پنجره

اگر ىک کاربرگ بزرگ داشته باشىد، ىا نقاطى دور از هم از ىک کاربرگ را بهطورهم زمان، براى مقاىسه و ىا بهکاربردن در فرمول نیاز داشته باشید. برای دیدن همزمان قطعات دور از هم. چه خواهید کرد؟ اکسل. اجازه می دهد که پنجرهٔ کاربرگ را تکهتکه<br>. کنيد و در هر تکهاش، بخشى از کاربرگ را مشاهده نماييد. پنجره کاربرگ را مى توانيد به دو يا چهار تکه يا بخش جداگانه تقسيم کنيد.

نکه تکه کردن پنجرهٔ کاربرگ بسیار اسان است. اکسل، برای برش افقی کاربرگ یک وسیلهٔ برش افقی و برای برش عمودی<br>. کاربرگ نیز یک وسیلهٔ برش عمودی در پنجرهٔ کاربرگ قرار داده است. برای استفاده از این وسایل برش، تنها باید ان را با ماوس<br>ِ بگیرید و بکشانید و در هر جای صفحه که مىخواهید رها کنید، تا پنجرهٔ کاربرگ، از همان نقطه، به دو بخش تقسیم شود. همین کار<br>. را بهوسیلهٔ برش عمودی، میتوان انجام داد.

> وسیلهٔ برش افقی، در قسمت بالا و راست پنجرهٔ کاربرگ<br>. اکسل، قرار دارد)شکل ٢ــ٦(.

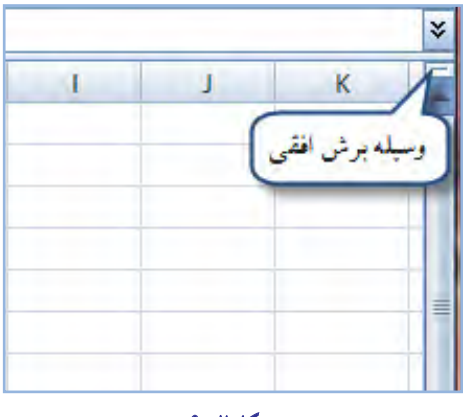

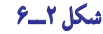

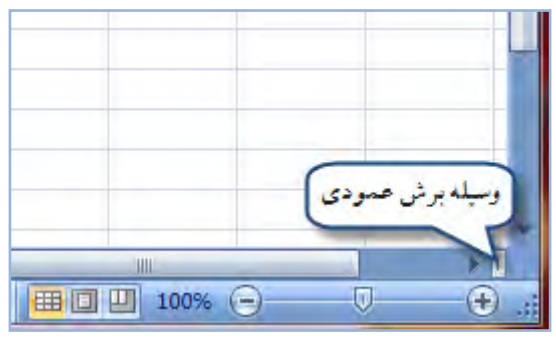

وسیلهٔ برش عمودی، در قسمت پایین و راست پنجرهٔ کاربرگ اکسل، قرار دارد (شکل ۳ــ۶).<br>.

**شکل ٣ــ٦**

وقتى با استفاده از وسيله برش افقى، پنجرة كاربرگ را به دو تكه تقسيم كنيد، هريك از دو تكه، داراى يك ميلهٔ حركت عمودى جداگانه و مستقل خواهند شد، اما میلهٔ حرکت افقیشان یکی است. بنابراین، هر تکه از کاربرگ که اکسل به ان یک جام یا Pane مىگوىد، حرکت عمودى مستقل خود را دارد، اما حرکت افقى هر دو، هم زمان و همسان صورت خواهدگرفت )شکل ٤ــ٦(.

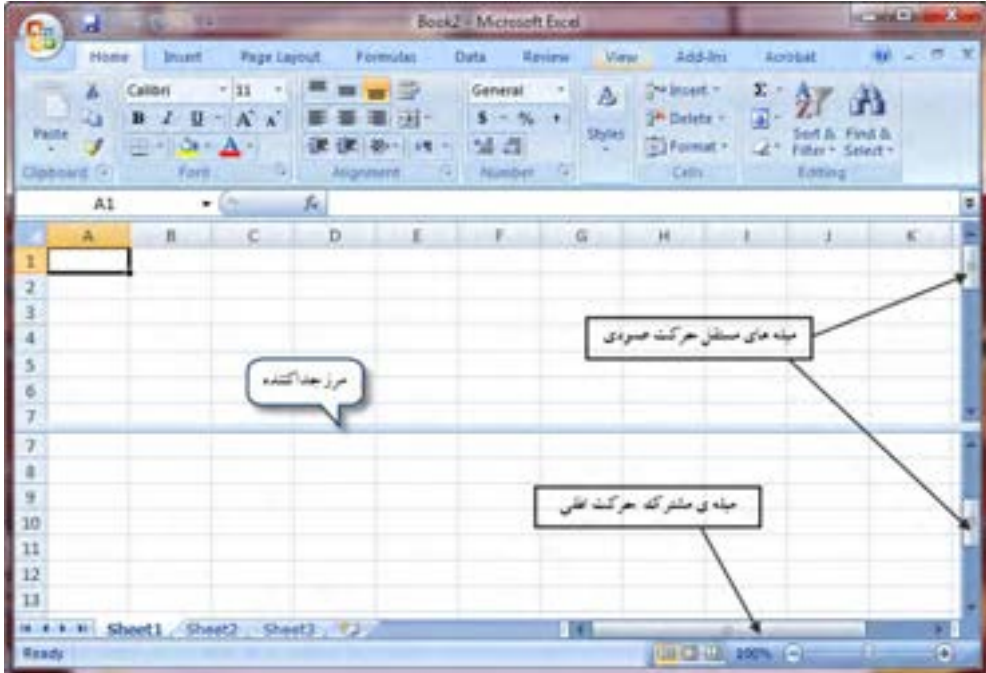

**شکل ٤ــ٦**

وقتى با استفاده از وسيلهٔ برش عمودى، پنجره کاربرگ را به دو تکه تقسيم کنيد، برعکس حالت قبل، هريک از دو تکه داراى بک میلهٔ حرکت افقی جداگانه و مستقل خواهند شد، اما اینبار، میلهٔ حرکت عمودی هر دو تکه، یکی خواهد بود. بنابراین، هریک از تکهها، حرکت افقى مستقل خود را دارد، اما حرکت عمودى هر دو، هم زمان و همسان صورت خواهدگرفت.

اما اگر با استفاده از وسیلهٔ برش عمودی و وسیلهٔ برش افقی، پنجرهٔ کاربرگ را به چهار تکه تقسیم کنید، چه روی خواهد داد؟<br>. پاسخ ان است که در اینصورت، هر تکه، میلههاى حرکت خود را خواهد داشت، اما تکههاى عمودى در استفاده از یک میلهٔ حرکت عمودى شريک مىشوند و تکههاى افقى نيز از يک ميلهٔ حرکت افقى بهطور مشترک استفاده مى کنند.

# برگشت به حالت نماىش معمولى کاربرگ

تمرین

برای حذف تکهتکه شدگی پنجرهٔ کاربرگ، فقط باید یک کار اسان انجام دهید و ان اینکه روی مرز جدا کنندهٔ افقی یا عمودی، دوبار با ماوس، کلىک کنىد.

1ــ صفحۀ کاربرگ را با استفاده از وسیلۀ برش عمودی به دو تکه تقسیم کنید.

2ــ در تکۀ چپ کلیک کنید و با استفاده از میله حرکت افقی آن، در قسمت سمت چپ حرکت کنید. آیا در تکه سمت راست حرکت میبینید؟ چرا؟

3ــ در تکه سمت راست کلیک کنید و با استفاده از میله حرکت عمودی آن را حرکت دهید. آیا در تکۀ سمت چپ حرکت میبینید؟ چرا؟

4ــ مرز جداکننده را با ماوس بگیرید و حرکت دهید. چه رخ داد؟ شرح دهید.

5 ــ روی مرز جداکننده، دوبار کلیک کنید. چه پدیدهای رخ داد؟ شرح دهید.

  6ــ حال با استفاده از وسیلۀ برش افقی، پنجره کاربرگ را از وسط دو تکه کنید. در قسمت باال کلیک کنید و با استفاده از میلۀ حرکت عمودی، در آن حرکت کنید. آیا در تکۀ پایینی حرکت میبینید؟ چرا؟

7ــ حاال در قسمت پایینی کلیک کنید و با استفاده از میلۀ حرکت افقی، در آن گردش کنید. آیا در تکه باالیی حرکت میبینید؟ چرا؟

## بىحرکت کردن تکههای کاربرگ

همانطور که دیدیم تکههاى کاربرگ، در اثر حرکت میلهٔ حرکت تکههاى دیگر به حرکت مى|فتند و در بسیارى موارد، عنوان ستونهاى ىک جدول، ازپنجره بىرون مىافتند و دىده نمىشوند. اما اکسل براى رفع اىن اشکال هم راهحلى دارد و آن، بىحرکت و منجمد کردن تکههاى کاربرگ است. شيوهٔ عمل بهشکل زير است :<br>.

1ــدر سلولى که مى خواهيد سطرهاى بالاتر از آن و همچنين ستونهاى سمت چپ آن از حركت باز ايستد كليد بزنىد،تاانتخابشود.

ٔ 2ــ از زبـانـه View بـخـش Window گــزىنه ٔ Panes Freeze را انتخـاب کـنىد.شکـــل صفـحــه نماىش، بهصو رت فرضى بهصورت رو به رو  درمىآىد )شکل ٥ ــ٦(.

حاال اگر در قسمت راست و پاىىن، به راست حرکت کنىد، قسمت چپ و پاىىن از جاى خود تکان نمىخورد و ساکن و منجمدمىماند.

**شکل ٥ ــ٦**

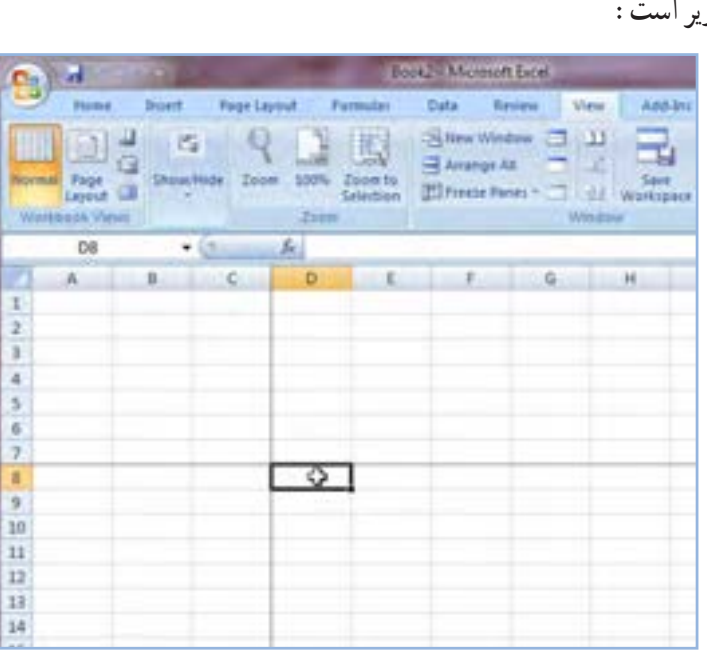

 $10-$ 

اگر در همىن قسمت راست و پاىىن، به سمت پاىىن حرکت کنىد، قسمت راست و چپ باال از جاى خود تکان نخواهند خورد و بىحرکت مىمانند. همچنین گزینه Freeze Top Row فقط سطر اول را منجمد مىکند و گزینه Freeze First Column فقط ستون اول را منجمد مے کند.

# رفع انجماد تکههای کاربرگ

تمرین

براى اينکه بىحرکتى بخش،اى منجمد شده برطرف شود در زبانه View از منوى Window ابتدا گزینه Freeze Panes و ٔ Panes Unfreeze را انتخاب کنىد. سپس، گزىنه

1ــ در کاربرگ موجود سلول **4D** را انتخاب و قسمتهای قبل از آن را منجمد و بیحرکت کنید. 2ــ حاال، کلید **Tab** در صفحه کلید را یکبار بزنید. چه پدیدهای رخ داد؟ شرح دهید. 3ــ کلید **Tab** را پاینی نگه دارید تا مکانمنا از حاشیۀ راست کاربرگ بگذرد. چه پدیدهای رخ میدهد؟ شرح دهید. 4ــ کلید **Shift** را پاینی نگه دارید و کلید**Tab** را چند بار بزنید. چه اتفاقی افتاد؟ شرح دهید. 5 ــ کلید **Enter** را پاینی نگه دارید تا مکانمنای سلول فعال، از پاینی صفحه بیرون برود. چه رخ داد؟ شرح دهید.   6ــ کلید **Shift** را پاینی نگهداشته، کلید **Enter** را چند بار بزنید، چه پدیدهای رخ میدهد؟ شرح دهید. 7ــ منطقه بیحرکت را از حالت منجمدشدگی درآورید.

# چاپ برگهای انتخاب شده اگر چندبرگرا بهطورهم زمان انتخابکرده باشىد،مـىتوانىدازاکسل بـخـواهىدکـهفقطهمان برگها را براى شما چاپ کند. براى اىن کار: رویدکمهOfficeکلیککنیدوازمنویآن گزینهٔ Print را انتخاب کنید (شکل۶\_۶).<br>. در بخش Print What (کجا را چاپ کنم)، مقابل عنوان (Active Sheet(sمت بگذاريد و ٔ Ok کلىک کنىد. روى نشانه

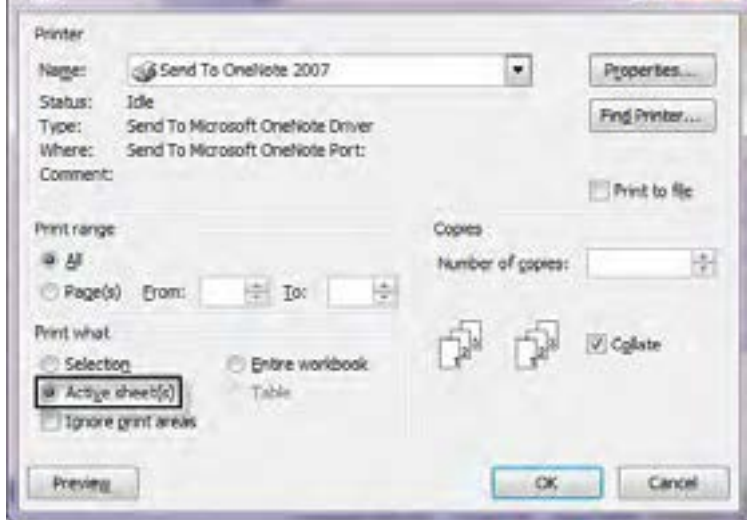

**شکل ٦ ــ٦**

 $p_{nnt}$ 

کپى کردن کاربرگها در اکسل مىتوان هر کاربرگ را بههمراه محتوىات آن، به ّ محل جدىدى کپى کرد. این کار، بهخصوص هنگامی مفید است که شما قالبی کلی برای کار خود ایجاد کرده باشید. مثلاً برای فروش یک فروشگاه جدولی درست کرده اید و فرمول،ای لازم برای محاسبهٔ سود، فروش روزانه و کل فروش و میانگین فروش را در آن تعبیه کردهاید و مىخواهىد اىن قالب را براى برگهاى دىگر بهکار بگىرىد و با استفاده از آن، محاسبات روزبهروز فروشگاه را انجام دهىد. براى کپى  کردن ىک کاربرگ:

> ٔ آن را در پاىىن پنجره کاربرگ فعال کنىد. 1ــ زبانه ۲ــ کلید Ctrl را پایین نگه دارید و با ماوس، زبانهٔ موردنظر را بگیرید و به محل جدید بکشانید. نام اىن کاربرگ جدىد، درست مثل اولى است اما ىک شماره هم، پشت آن مىآىد. اگر با چندکاربرگ، بهطور هم زمان همىن کار را بکنىد، از همه آنها ىک کپى دوم تهىه مىشود.

در جدول فروشگاه آرش؛ ١ــ نام کاربرگ این جدول را به فروشگاه آرش تغییر دهید. ٢ــ حاال این کاربرگ را در انتهای فهرست کاربرگها کپی کنید. چه اتفاقی افتاد؟ در سطر زبانهها چه میبینید؟ شرح دهید.

اطالعات و دادههای موجود در یک کاربرگ را می توان در کاربرگ دیگر کپی کرد. طرز کار، درست مانند زمانی است که اطالعات را از یک بخش کاربرگ در بخش دیگر آن، کپی میکنید.

#### ردهبندی

تمرین

فرض کنید که در شرکتی، ارقام مربوط به عملیات سازمانی، مثل ارقام خرید، فروش، سود و هزینههای متفرقهٔ دیگر، در یک کاربرگاکسل وارد شده است.ىکـى از چىزهاىى کـه باىددرنظرگـرفتآن استکـهردههـاىسازمانى گـوناگـونى باىدازاىن کاربرگ بهره بگيرند. اما نياز ردههاى گوناگون افراد سازمان با يکديگر متفاوت است. کارمندان فروش، به ارقام فاکتورهاى صادرشده و تعداد فروش خود، علاقه دارند. انها ممکن است به رقم کلی فروش شرکت علاقهای نداشته باشند یا اصلاً لازم نباشد که اطلاعی از ان کسب کنند. اىن کارمندان به دانستن مىزان فروش ماهانه و از اىن  طرىق، به مىزان دقىق پاداش درصدى فروش خودعالقه دارند. آنها از کاربرگ، چنىن نىازى را طلب مى کنند.

از سوى ديگر، مديران بخش،هاى مختلف فروش بـه كـاركرد ماهانهٔ بخش خـود عـلاقه دارند. انها مـى خـواهند بدانند كـارمندان قسمت فروش آنها چه عملکردى داشتهاند و در مجموع، چقدر فروش کردهاند. درضمن شايد بخواهند بدانند که گروههاى رقيب آنها، چه وضعیّت فروشى دارند.

مدیر کل قسمت فروش، به کلّ اعداد فروش و نحوهٔ عملکرد احتیاج دارد. او به جزئیات، معمولاً کاری ندارد، اما ممکن است<br>. که در مواردى به جزئىات هم کار داشته باشدو بخواهدبرخى از آنها را خود بازبىنى کند.

مدىرعامل شرکت، با ارقام خرىد هم سروکار دارد. او نگران مخارج هم هست. باىد ارقام کلى را بداند اما در مواردى هم به

**شکل ٨ ــ٦**

جزئیات احتىاج دارد و باىد به آن دسترسى داشته باشد. شما در ِحکم ىک جدول کاربرگ پر از جزئىات، چگونه مىتوانىد به   تمام اىن نىازها پاسخ دهىد؟

خوشبختانه اکسل برای این نیاز راهحلی دارد و ان، ردهبندی اطلاعات از جزئیات به کلیّات است. در این روش، شما اطلاعات را با تمام جزئیات در کاربرگ وارد مى کنید. بعد آن را ردهبندى و سطحبندى مى کنید. اکسل مى تواند با استفاده از این ردهبندى در هنگام نمایش اطلاعات، سطرها و ستونهاى حاوى اطلاعات جزئى را پنهان کند و اعداد کلى تر را که در ردههاى بالاترى از اهميّت قرار دارند، به  کاربر نشان دهد.

دراین روش همه چیز به نحوهٔ ردهبندی اطلاعات و دادهها از سوی کاربر بستگی دارد. هرچه این ردهبندی دقیق تر باشد، کاربرد این روش بهتر خواهد بود. در اینجا، نحوهٔ کلی این کار و مواردی را که باید رعایت شود شرح میدهیم.

# اىجاد ردهبندی در کاربرگ

کاربر در درک و کاربرد صحیح مفهوم ردهبندى، نقش اساسى را بازى مى کند. براى ايجاد ردهبندى، بايد بين اعداد و مناطقى با عمومیّت و اهمیّت بیشتر و اعداد و مناطقی با اهمیّت کمتر، تمایز قایل شوید و بتوانید این مناطق را ازهم جدا کنید. بنابراین به شکل زىرعمل کنىد:

> ۱ـــ منطقهٔ مورد نظر را که حاوى اطلاعات و دادههاى جزئىتر است، انتخاب کنىد.

> 2ــزبانهDataرافعال کرده،دربخشoutline گزىنه Groupرا انتخابکنىد. پنجره مقابل ظاهر مىشود )شکل 7ــ٦(.

> ٔ شما وارد ٔ انتخاب شده 3ــ در اىن پنجره اگر مىخواهىد سطرهاى منطقه ردهبندى شود، گزينهٔ Rows (سطرها) را انتخاب کنيد و اگر مىخواهيد ستونهاى منطقهٔ انتخاب شده، وارد ردهبندى شود، گزينهٔ Columns (ستونها) را انتخاب كنيد.

هریک از این دو گزینه را انتخاب کنید، منطقهٔ موردنظر نسبت به ان ردهبندی میشود و در بالا یا کنار جدول کاربرگ، علامت ردهبندى ظاهر مىگردد.

اگر اين توصيف را متوجه نشدهايد، ناراحت نباشيد، تمام مفاهيمي را كه شرح داديم با تمرين زير، بهخوبى درک خواهيد كرد. اما تمرين زير را حتما بايد انجام دهيد.

1ــ شکل 8ــ٦ را در اکسل ایجاد کنید.

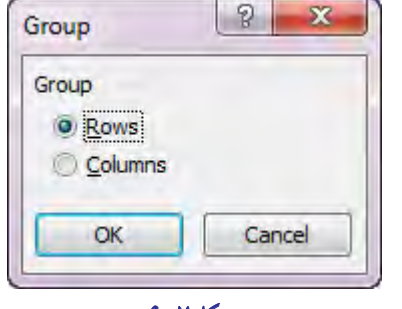

**شکل ٧ــ٦**

تمرین

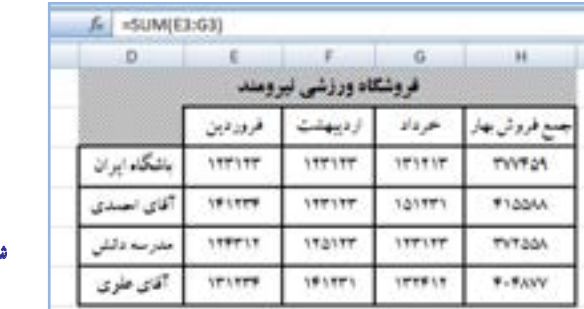

همانطور که میبینید در این جدول، یک فروشگاه ورزشی دارمی که چهار فروشنده دارد. برای هر یک از این چهار فروشنده، اعداد فروش ماههای فصل بهار، به تفکیک در جدول ذکر شده است. ستون جمع فروش بهار، فروش سهماهۀ هر یک از آنها را ازطریق تابع **SUM** جمع زدهامی که منونهای از آن را در سطر فرمول میبینید. شما نیز باید جمع سهماهه را از طریق فرمول **SUM**، در ستون چهارم بگذارید.

2ــ منطقۀ **6H**  : **2D** را انتخاب کنید.

3ــ از زبانه **Data**، در بخش **Outline** گزینۀ **Group** و از منوی **Group** که ظاهر میشود، گزینۀ **Columns**(ستونها( را برگزینید.

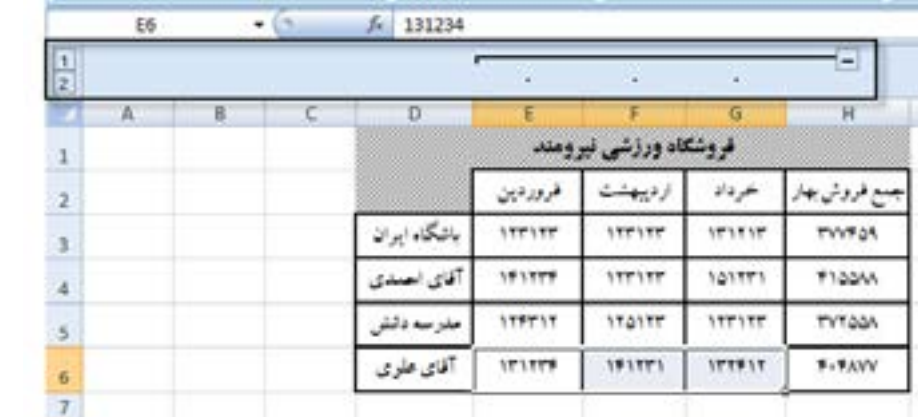

4ــ اکنون عامل جدیدی بهعوامل مختلف صفحۀ منایش افزوده میشود که همان کادر ردهبندی است.

در شکل فوق، قسمتی که دارای کادر است، بهخاطر ردهبندیای که ما اجنام دادهامی ایجاد شده است و یک خط شکستۀ کادر و دو نشانه را دربر میگیرد. این دو نشانه نشان میدهند که از حلاظ اهمیّت، اکنون کاربرگ ما دو رده از اطالعات را درخود دارد. هرچه شمارۀ ردۀ اطالعاتی کمتر باشد، مهمتر یا کلیتر است. این مترین ادامه دارد ...

**شکل ٩ ــ٦**

# مشاهدۀ اطالعات جدول با جزئىات ىا با حذف جزئىات

اکنون وقت آن است که مزد کارى را که کردهاىم بگىرىم، ىعنى اطالعات را با جزئىات ىا با حذف آن، مشاهده کنىم. اىنجا است که بخش کادربندى وعالئم آن، به کار ما مىآىد.

براى حذف جزئيات و نمايش بدون جزئيات، در بخش کادربندى، روى نشانهٔ داراى علامت منفى، با ماوس کليک کنيد تا ستون هاى حاوى جزئيات ناپديد شوند و تنها، اطلاعات کلى در صفحه به نمايش درآيد (شکل 10ـ5).

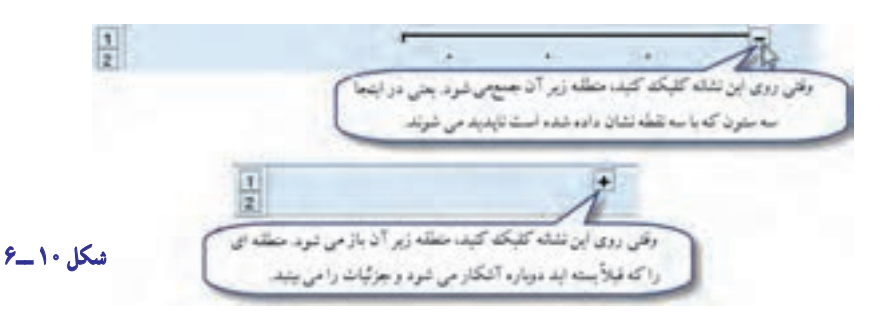

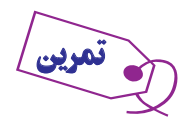

حاال روی نشانۀ دارای عالمت منفی، با ماوس کلیک کنید. میبینید که شکل جدول به صورت زیر در میآید

)شکل 11 ــ ٦(.

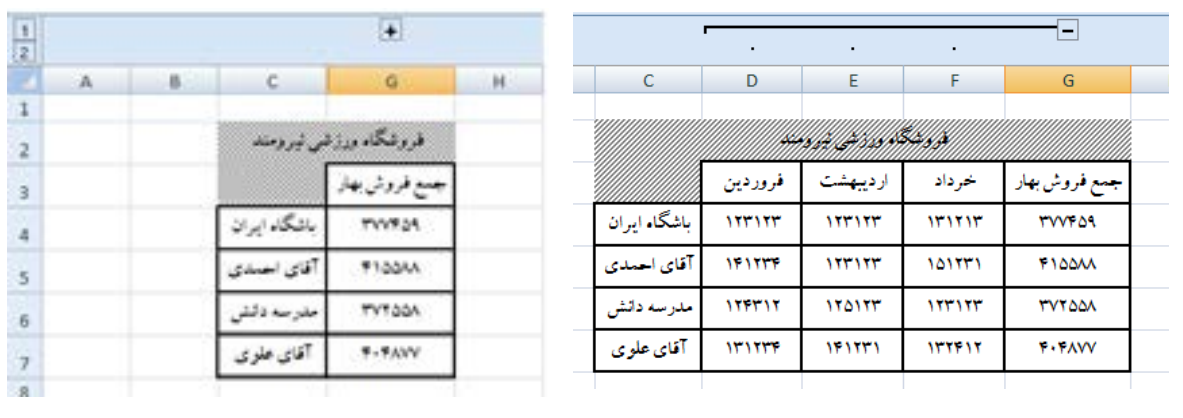

**شکل ١١ ــ٦**

بهعناوىن ستونها نگاه کنىد. کدام ستون اکنون وجود ندارد؟ شرح دهىد.

همانطور که در شکل تمرین مىبىنيد ديگر، جزئيات فروش ماههاى بهار به تفکيک ماه، ديده نمىشود، اما جمع فروش بهچشم مـىخـورد.حاال اگر دوباره روى نشانه بــاعالمت مثبت کلىک کنىد، جزئىات آشکـار خـواهند شد. اکنون جدول را بـه شکل اولیه آن درآورىد.

همانطور که در شکل ۱۳ــ۶ مى بينيد يک سطر ديگر به جدول افزوده شده است که در هر سلول آن، محتويات سلول هاى بالايى با هم جمع شدهاند. اىن کار را ازطرىق تابع SUM انجام دهىدتا قسمت بعدى تمرىن را انجام دهىم.

اىن بار مىخواهىم، سطرهاى حاوى جزئىات را از سطرهاىى که اطالعات کلىتر دارند جدا کنىم. به اىن شکل عمل کنىد. ٔ 7G3:D را انتخاب کنىد. 1ــ منطقه

ٔ Group را انتخاب کنىدتا منوى زىر ظاهر شود )شکل ١2ــ٦(. 2ــ از زبانهData، در بخش Outline گزىنه از این منو، همانطور که دیده مىشود، مقابل گزینهٔ Rows (سطرها) و سپس، روى نشانهٔ OK کلیک کنید.

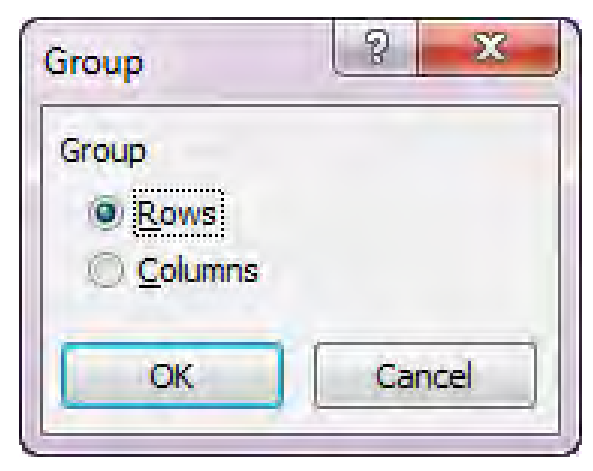

**شکل ١٢ ــ٦**

اکنون جدول ما در سطرها هم ردهبندى شد)شکل 13ــ٦(.

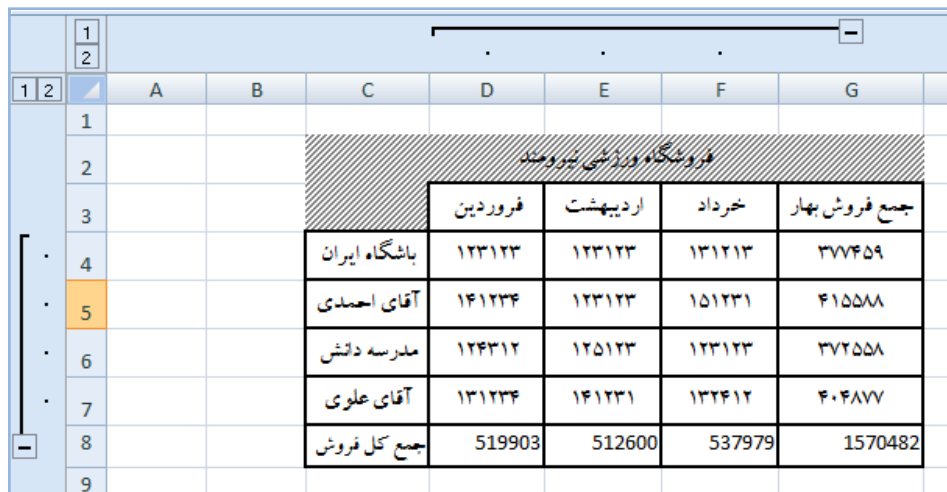

**شکل ١٣ــ ٦**

اکنون روی نشانهٔ دارای علامت منفی در گوشهٔ چپ سطر، کلیک کنید تا محتویات سطرهای جزئیات ناپدید شود و جدول به شکل زىر درآىد)شکل14ــ٦(.

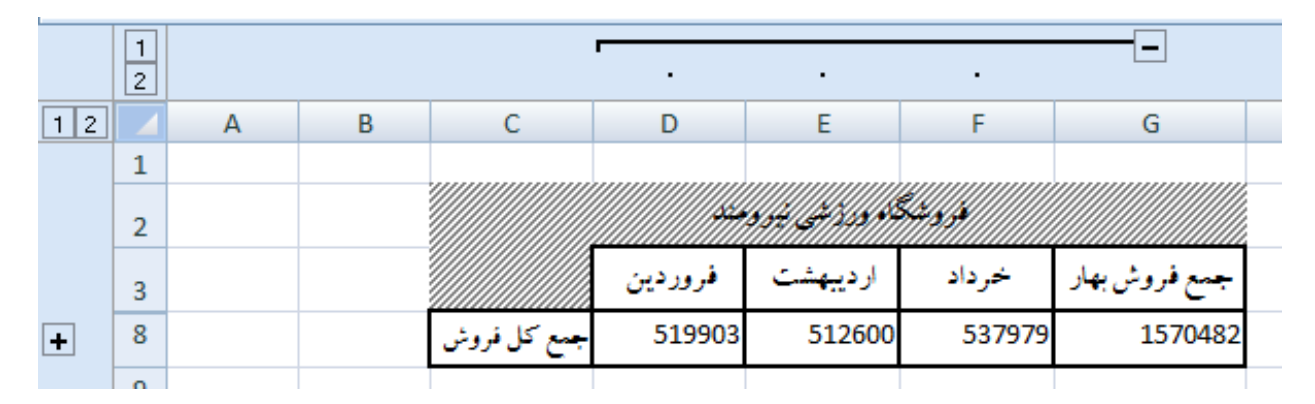

**شکل ١٤ــ ٦**

مـىبىنىدکـهسطرهاىحـاوىجزئىات، حذف شده است. اىن سطرها کداماند؟ شرح دهىد.

اکنون اگـر روى نشانهٔ داراى عـلامت منفى در شکـل فـوق نىز کلىک کنىد، جـدول بازهم بستهتر خواهد شد و کلىترىن ارقام را خواهىدداشت )شکل ١٥ــ 6(.

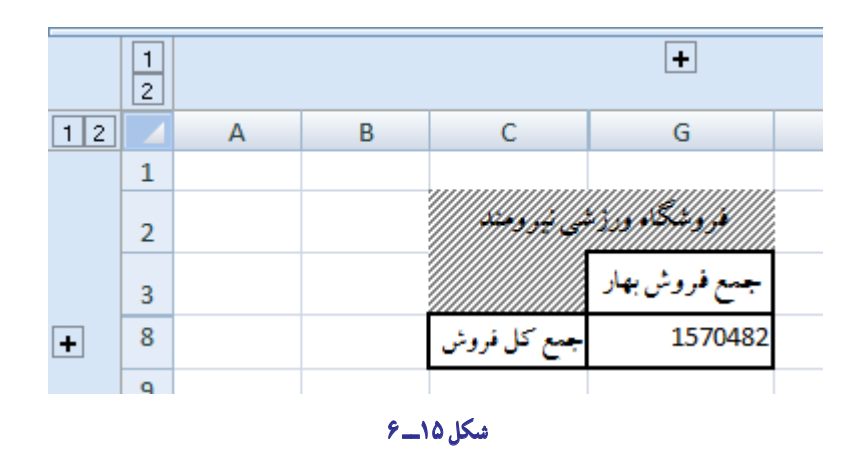

همان جدول تمرىن قبل را مىبىنىد که جدول ارقام فروش تابستان نىز به آن افزوده شده است. شما همعىن اىن جدول را درست کنید. در ستون جمع فروش تابستان در هر سلول با استفاده از تابع SUM فروش سه ماههٔ تیر، مرداد و شهریور برای هر فروشنده جمع شده است. این ستون نام «جمع فروش تابستان» را دارد.

ستون دیگرکه ستون «فروش شش ماههٔ اول» است جمع سلولهاى نظیر هم در ستونهاى «جمع فروش بهار» و «جمع فروش نابستان» است. این را هم به کمک خاصیّت جمع ایجاد کنید.

همان طور که از این تمرین دریافتید، شما دو سطح از جزئیات دارید. در سطح اول که با نشانهٔ شماره ۱ (افقی و عمودی) مشخص شده است، شما مىتوانىدانتخاب کنىدکه جزئىات را ببىنىدىا نبىنىد.

اکنون اگر به سطح دوم که سطحى با جزئيات کامل است برويد، چه خـواهد شد. روى نشانهٔ داراى شمارهٔ ۲ افقى و عمودى<br>. کلىک کنىدو نتىجه را شرح دهىد.

آىا مىتوان سطوح دىگر از جزئىات درست کرد و ردهبندى را پىچىدهتر کرد؟ البته! به شکل زىر نگاه کنىد)شکل١٦ــ٦(.

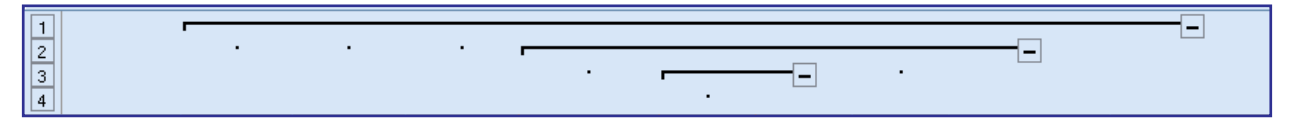

**شکل ١٦ ــ ٦**

در اىن شکل، چهار رده از جزئىات دىده مىشود. اىن کار را مىتوانىدتا هرجاىى که معنا داشته باشد، ادامه دهىد. آيا مىتوان در يک سطح از جزئيات، چندردهبندى ايجاد کرد؟ البته که مىشود. براى اين کار، تمرين را بهشکل زير ادامه مىدهيم : 1ــ جدول فروشگاه ورزشى نىرومندرا به شکل 17ــ٦ درآورىد. ٔ 7D4:B را انتخاب کنىدو آن را ردهبندى ستونی نماىىد. 2ــ حاال منطقه

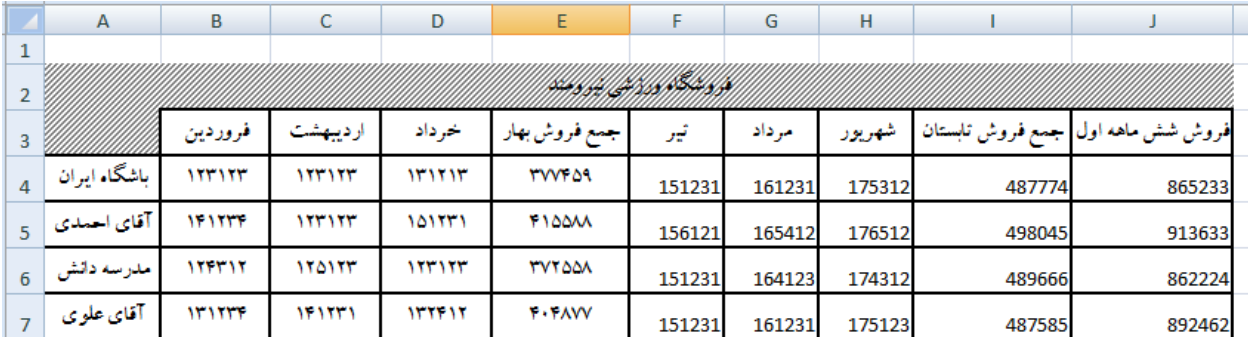

**شکل ١٧ ــ ٦**

ٔ 7H4:F را انتخاب کنىدو بازهم ردهبندى ستونی کنىد. )شکل 18ــ٦( 3ــ اکنون، منطقه

| $\mathbf{1}$<br>$ 2\rangle$ |              |               | $\cdot$              | $\bullet$ | -                    |                             | ٠      | ٠      | -      |                                   |  |
|-----------------------------|--------------|---------------|----------------------|-----------|----------------------|-----------------------------|--------|--------|--------|-----------------------------------|--|
|                             | A            | В             | c                    | D         | E                    | F                           | G      | н      |        |                                   |  |
|                             |              |               |                      |           |                      |                             |        |        |        |                                   |  |
| $\overline{2}$              |              |               |                      |           |                      | <u>INTENNATIONAL KANSIN</u> |        |        |        |                                   |  |
| 3                           |              | فروردين       | ارديبهشت             | خرداد     | جمع فروش بهار        | أقيو                        | مرداد  | شهريور |        | فروش شش ماهه اول جمع فروش تابستان |  |
| 4                           | باشگاه ايران | 1111117       | 111111               | 111111    | <b>TWF09</b>         | 151231                      | 161231 | 175312 | 487774 | 865233                            |  |
| 5                           | ، آقای احمدی | <b>IFITTE</b> | 1111117              | 101171    | <b><i>FIDDA</i></b>  | 156121                      | 165412 | 176512 | 498045 | 913633                            |  |
| 6                           | مدرسه دانش   | 1111111       | <b><i>ITAITT</i></b> | 1111117   | <b><i>TVTOOA</i></b> | 151231                      | 164123 | 174312 | 489666 | 862224                            |  |
| $\overline{7}$              | آقاي علو ي   | <b>WITTE</b>  | 111111               | 111111    | <b>T</b> +TAVV       | 151231                      | 161231 | 175123 | 487585 | 892462                            |  |

**شکل ١٨ ــ ٦**

اگر اىن دو مرحله را درست انجام داده باشىد، شکل جدول بهصورت زىر درآمده است:

همانطور که مىبىنىد، در ىک ردهبندى از جدول دو گروه جزئىات دارىم.

ٔ 4ــ اکنون روى عالمت منفى اول کلىک کنىد.منطقه اول پنهان مىشود اما منطقهٔ دوم هنوز اشکار است. حال، اگر روى علامت منفى دوم نيز کليک کنيد، کلّ منطقههاى حاوى جزئيات، مخفى مىشود. اين دو عمل را انجام دهيد. جدول به شکل روبه رو درمىآىد)شکل ١٩ــ٦(.

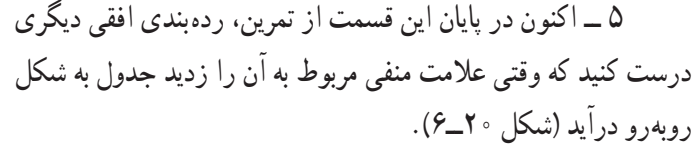

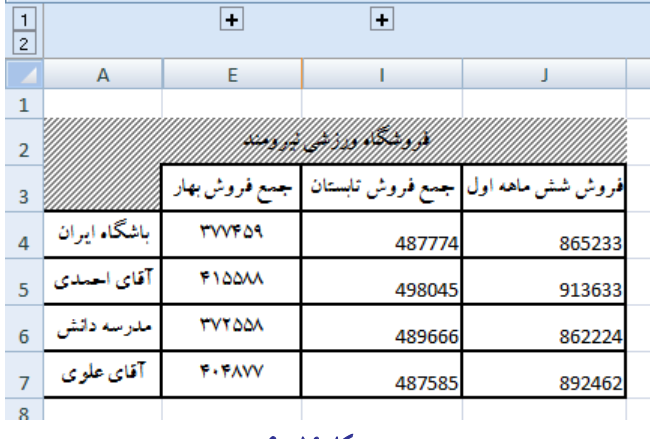

**شکل ١٩ــ ٦**

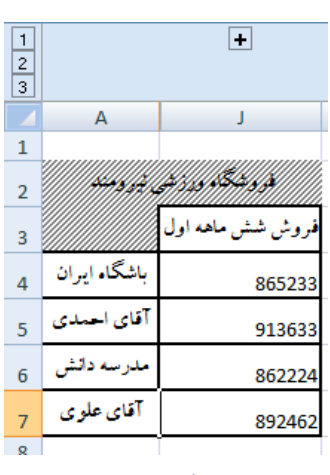

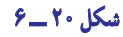

(**راهنمایى** : اگر به نام ستونها توجه کنید، مى توانید دریابید که کدام منطقه در ردهٔ جدید قرار داده شده است.)<br>. اگر این تمرین را به شرحی که گذشت، انجام دهید، مطلب را کاملاً خواهید اموخت.

# حذف ردهبندی

اگر منطقهاى را که در یک ردهبندى قرار دادهاید، انتخاب کنید و در بخشOutline، زبانه Data گزینهٔ Ungroup را انتخاب ِکنید، منطقهاى که جزءِ ردهبندى است، از ان زمره خارج خواهد شد.

# پاک کردن کل ردهبندی

براى اينکه کلّ ردهبندى پاک شود، از زبانه Data، در بخش Outline روى فلش Ungroup کلیک کرده و از لیست آن گزینه Outline Clear( پاک کردن تلخىص( را انتخاب کنىد. به اىن  ترتىب کل تلخىص از  بىن مىرود.

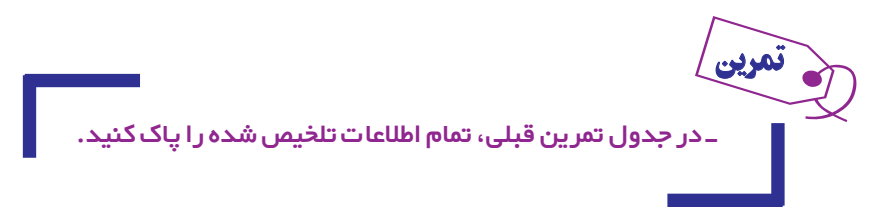

## ردهبندی به شکل خودکار

شما مىتوانىد به اکسل بگوىىد که اطالعات را بهطور خودکار تلخىص کند. انجام اىن کار بسىار آسان است. تنها کافى  است از زبانه Data، در بخش Outline روی فلش Group کلیک کرده و از منوی آن، گزینهٔ Auto Outline را انتخاب کنید.<br>.

## آزمونهای چهارگزینهای فصل ششم

١ــ برای ایجاد ردهبندی سطری از کدام گزینه استفاده میشود؟ الف( Group /Data ب( UnGroup /Data  $Data / Group / Column ($ د) Data/ Group / Row (ج 2ــ برای حذف ردهبندی ستونی از کدام گزینه استفاده میشود؟ الف( Row / UnGroup /Data ب( UnGroup /Data  $Data / Group / Column (s)$  Data/ UnGroup / Column (ج ٣ــ اکسل از چه طریق می تواندرده بندی کاربرگ را به صورت خودکار تشخیص دهد؟ الف( فرمول ها ب( شکل ها ج( مقادیر د( متن ها ۴ــ برای پنهان کردن اطلاعات جزئی مربوط به یک محدوده ردهبندی شده از کدام علامت زیر استفاده میشود؟  $\frac{1}{2}$ الف) + (ج(  $-\frac{1}{2}$  + (ج) + (ج) + (ج) + (ج) + (ج) + (ج) + (ج) + (ج) + (ج) + (ج) + (ج) + (ج) + (ج) + (ج) + (ج) + (ج) + (ج) + (ج) + (ج) + (ج) + (ج) + (ج) + (ج) + (ج) + (ج) + (ج) + (ج) + (ج) + (ج) + (ج) + (ج) + (ج ٥ ــ کدام یک از موارد زیر به عنوان اولین گام در مورد رده بندی صحیح می باشد؟ الف) انتخاب کل منطقه حاوی اطلاعات کلی و جزئی به بسب) انتخاب منطقه ای با داده های جزئی تر ج) انتخاب منطقه ای با داده های کلی تر در درد در انتخاب کل صفحه حاوی اطلاعات 6 ــ کدام منوی اصلی نرم افزار اکسل حاوی کلید هایی برای رده بندی یا حذف آن می باشد؟ الف) Data (ء View  $\zeta$  Review (ج Page Layout ) ٧ــ رده بندی و حذف آن و تشخیص اطالعات در کدام بخش یا منوی فرعی از منوی اصلی مربوطه طبقه بندی شده اند؟

 $\text{Subtotal}(\text{s})$   $\qquad \qquad \text{Outline}(\tau)$   $\qquad \qquad \text{Group and Outline}$  د ٨ ــ در زمان انتخاب گزینه UnGroup به منظور حذف رده بندی قبلی کدام بخش زیر مشاهده نمی شود؟ الف) UnGroup Rows ب( UnGroup Columns  $\text{Clear Subtotal}$  ( $\text{Subtotal}$ )  $\text{Outline Clear}$  ( $\tau$ 9ــ برای ایجاد رده بندی کدام کلیدهای ترکیبی زیر استفاده می شوند؟  $Shift + Alt + Right$ الف) Shift + Alt + Eeft  $\text{Shift} + \text{Ctrl} + \text{Right}$   $\left(\sum_{r=1}^{n} x_r \right)$ ١0ــ امکان اعمال کدام نوع رده بندی در اکسل پیش بینی نشده است؟ الف) سطری ب( ستونی ج) آبشاری د( در خودکار ( حودکار

**کار عملی ١**

اطالعات زیر از شرکت بازرگانی گیالن در دست است:

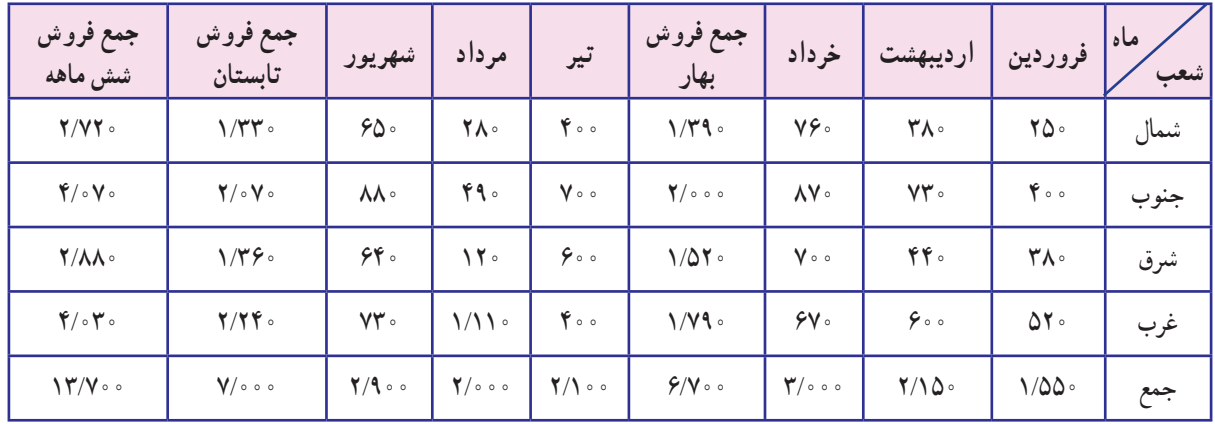

**جدول فروش شش ماهه اول سال شرکت بازرگانی گیالن**

**مطلوبست:** ردهبندی اطالعات براساس:

٣ــ جمعفروش ششماهه اول سال ٤ــ جمعفروش شعب ۵ــ جمع فروش کل

١ــ جمع فروش سه ماهه فصل بهار ٢ــ جمع فروش سه ماهه فصل تابستان

**کار عملی ٢**

اطالعات زیر از دفاتر شرکت تولیدی مازندران استخراج شده است:

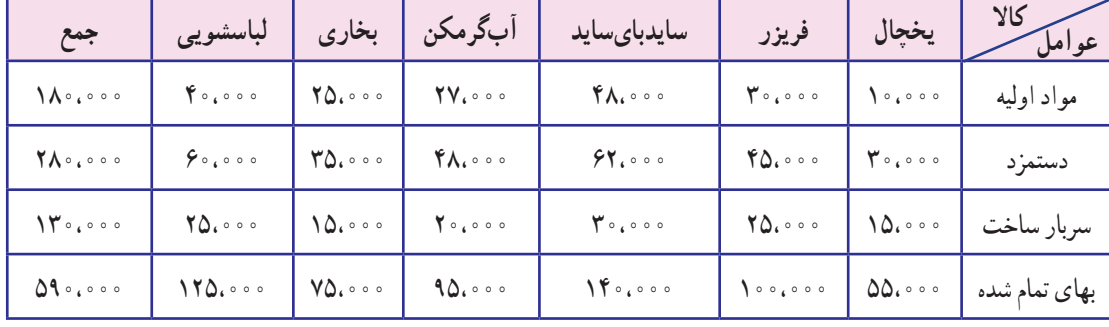

**مشخصات عوامل تولید شرکت تولیدی مازندران**

**مطلوبست:** ردهبندی اطالعات براساس:

١ــ هریک ازعوامل تولید ٢ــ هریک از محصوالت

٣ــ کل بهای تمام شده

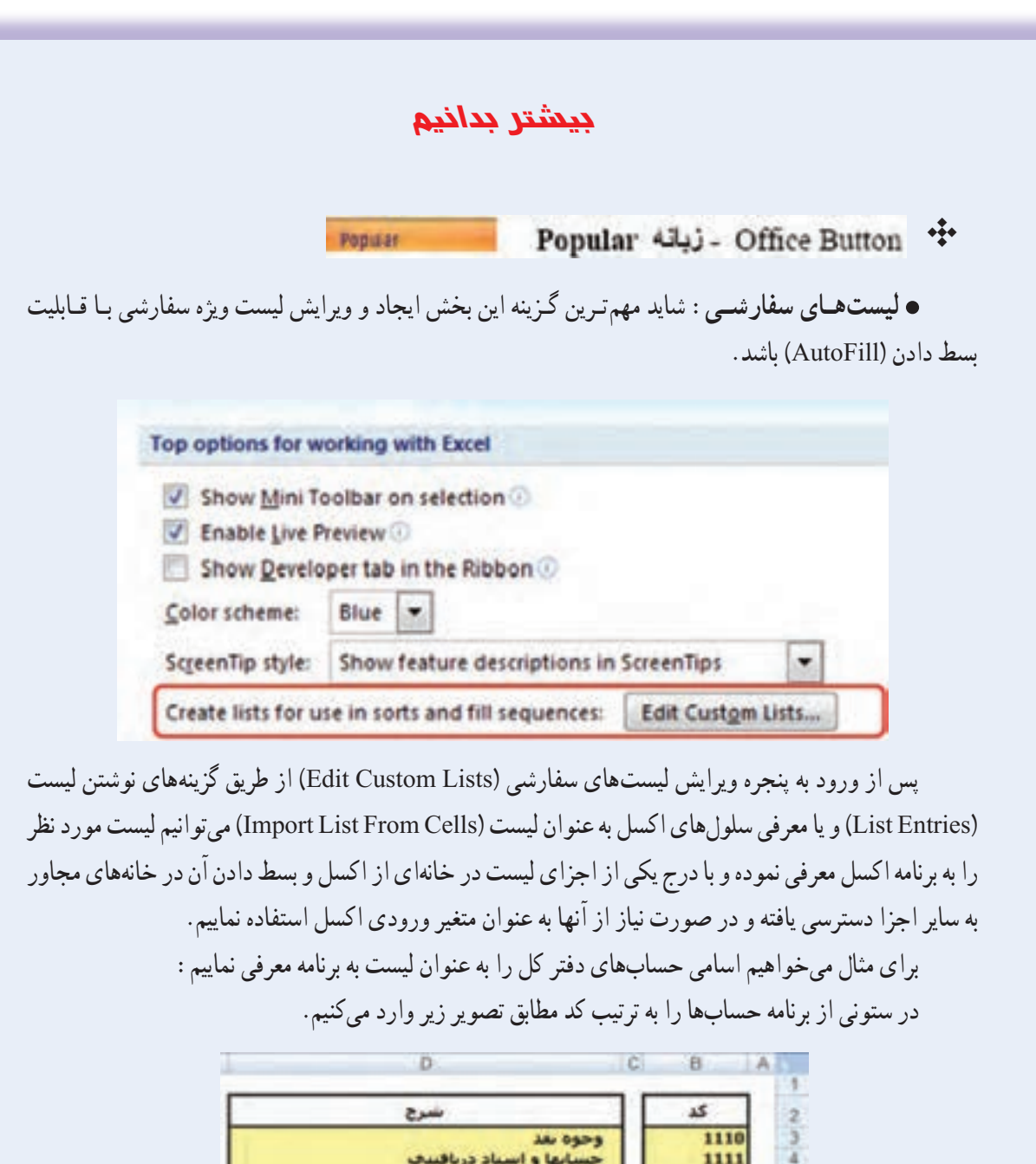

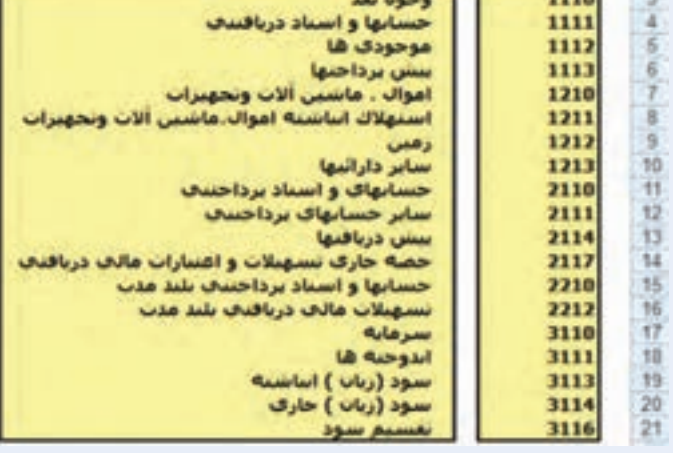

سپس محدوده حسابهای دفترکل (\$21D\$3:\$D\$(را انتخاب وپس ازورودبهکادرCustomLists در قسمت کناری دکمه Import صحت ناحیه انتخابی را بررسی و دکمه Import را کلیک میکنیم.

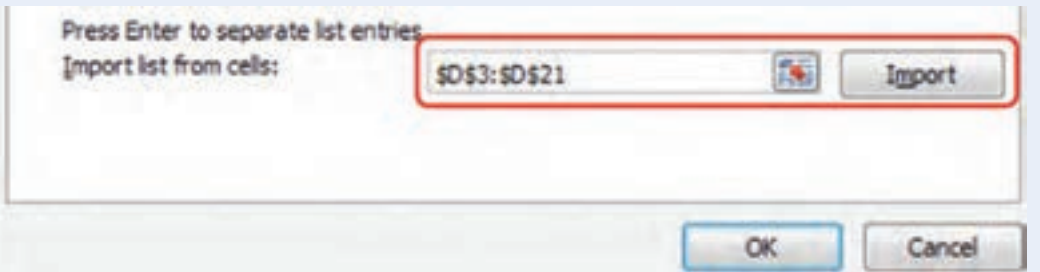

اکنون اگر هریک از اجزای لیست را در خانهای از اکسل درج و بسط دهیم بقیه اجزا به ترتیب لیست اولیه، در سایر خانهها قرار میگیرند.

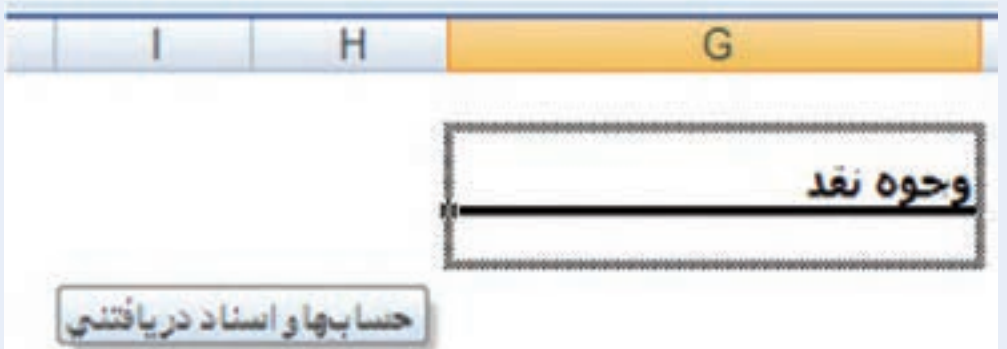

در این بخش )Popular )میتوانیم تعداد کاربرگهای اولیه یا نام کاربر را نیز مشخص نماییم:

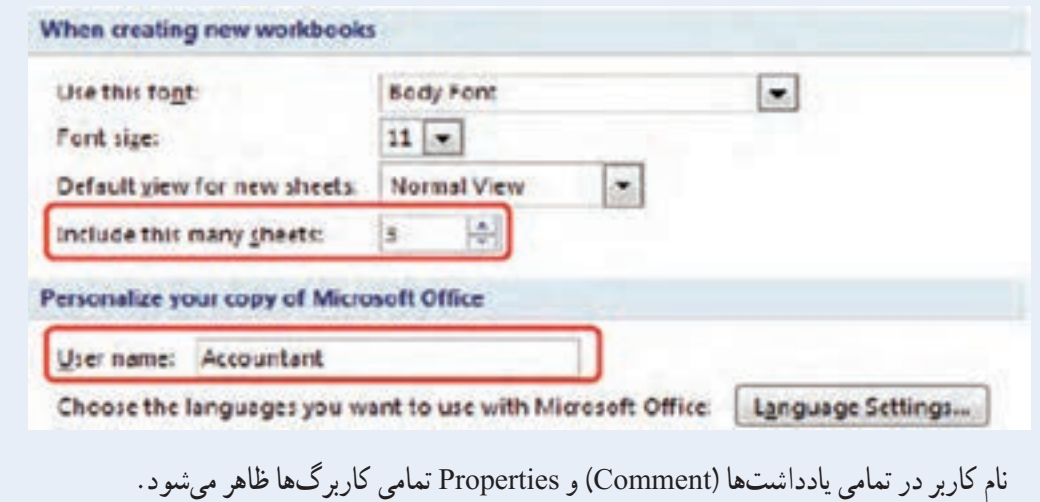